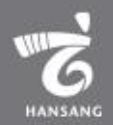

# 한상기업 청년채용 인턴십 기업 지원매뉴얼

한상넷 접속 및 회원가입 로그인 후 해당 메뉴로 이동 3 기업정보 등록 4 청년인턴십 담당자 지정 5 II 청년인턴십 채용기업 지원 지원하기 – 공고선택 6 지원하기 – 기업정보 7 지원하기 – 대표자/담당자정보 8 지원하기 – 모집요강 9

> \* 모든메뉴는PC와모바일에서이용가능합니다. (일부메뉴의경우모바일에서사용제한이있을수있음) \* 일부 화면의 경우 이해를 위하여 편집되었을 수 있습니다.

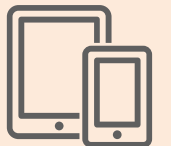

I 준비하기

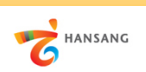

#### **Ⅰ. 준비하기**

**1) 한상넷 접속 및 회원가입**

한상넷(www.hansang.net) 접속 후 화면 오른쪽 상단의 [회원가입]을 클릭하면 코리안넷 통합 회원가입 페이지로 이동합니다.

회원구분에서 "재외동포" 또는 "내국인" 선택 후 회원가입을 진행합니다. 회원가입은 이메일, 페이스북, 네이버인증을 통해 본인확인 후 진행 가능합니다.

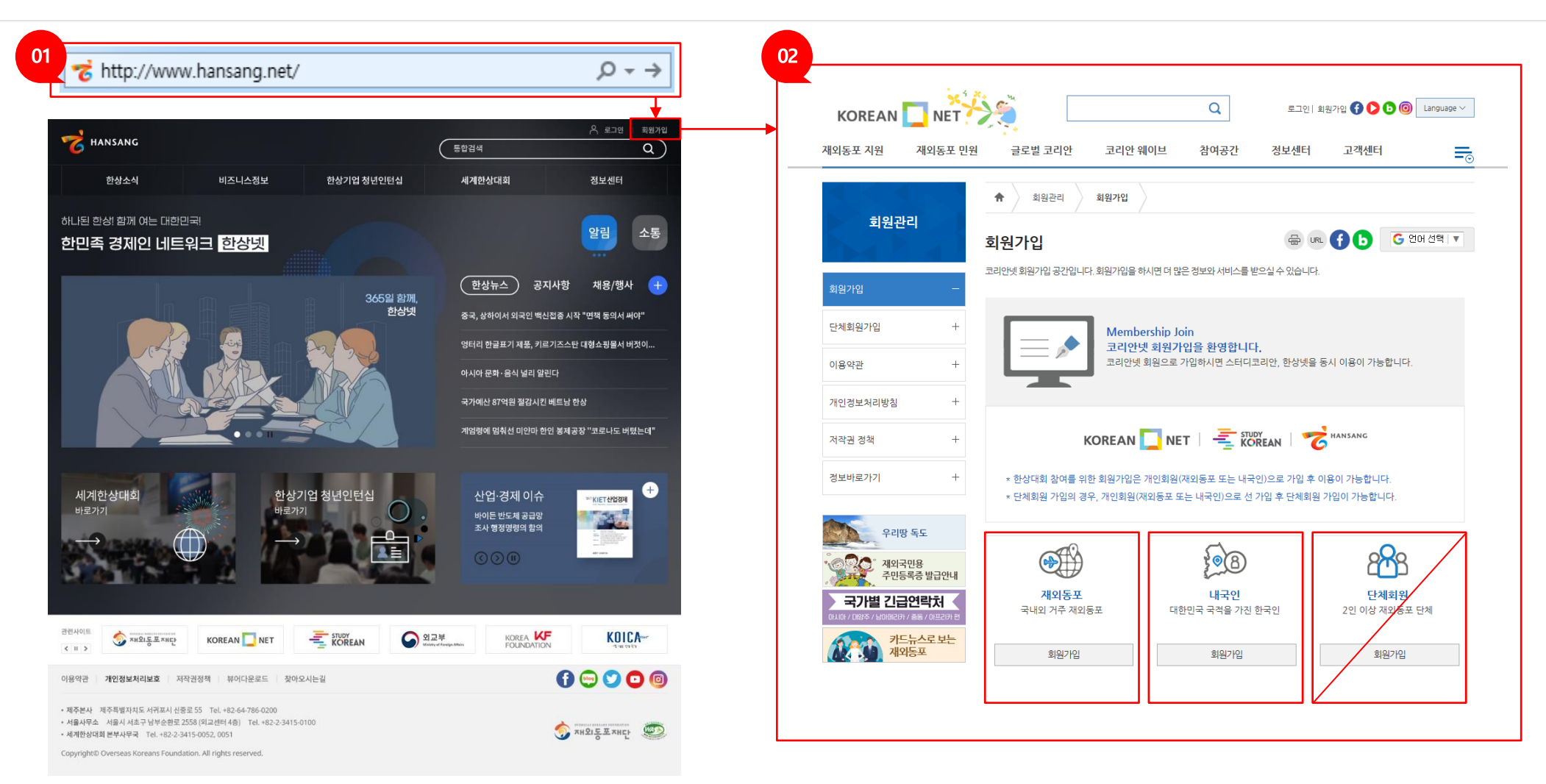

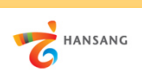

### **Ⅰ. 준비하기**

**2) 로그인 후 해당 메뉴로 이동**

회원가입이 완료 후 로그인합니다.

로그인 후 [마이페이지 > 기업회원 관리 > 기업정보 관리] 메뉴로 이동합니다.

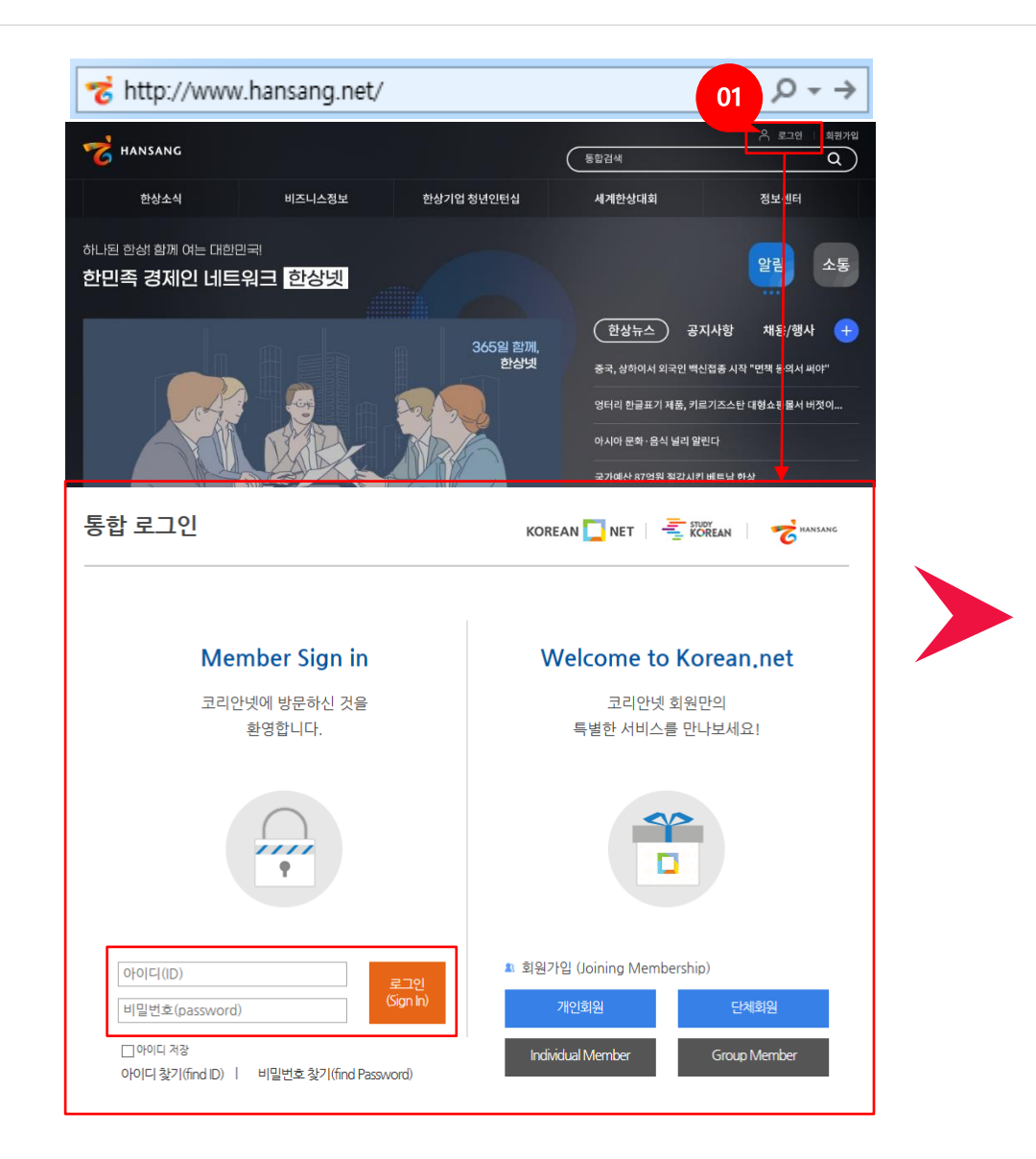

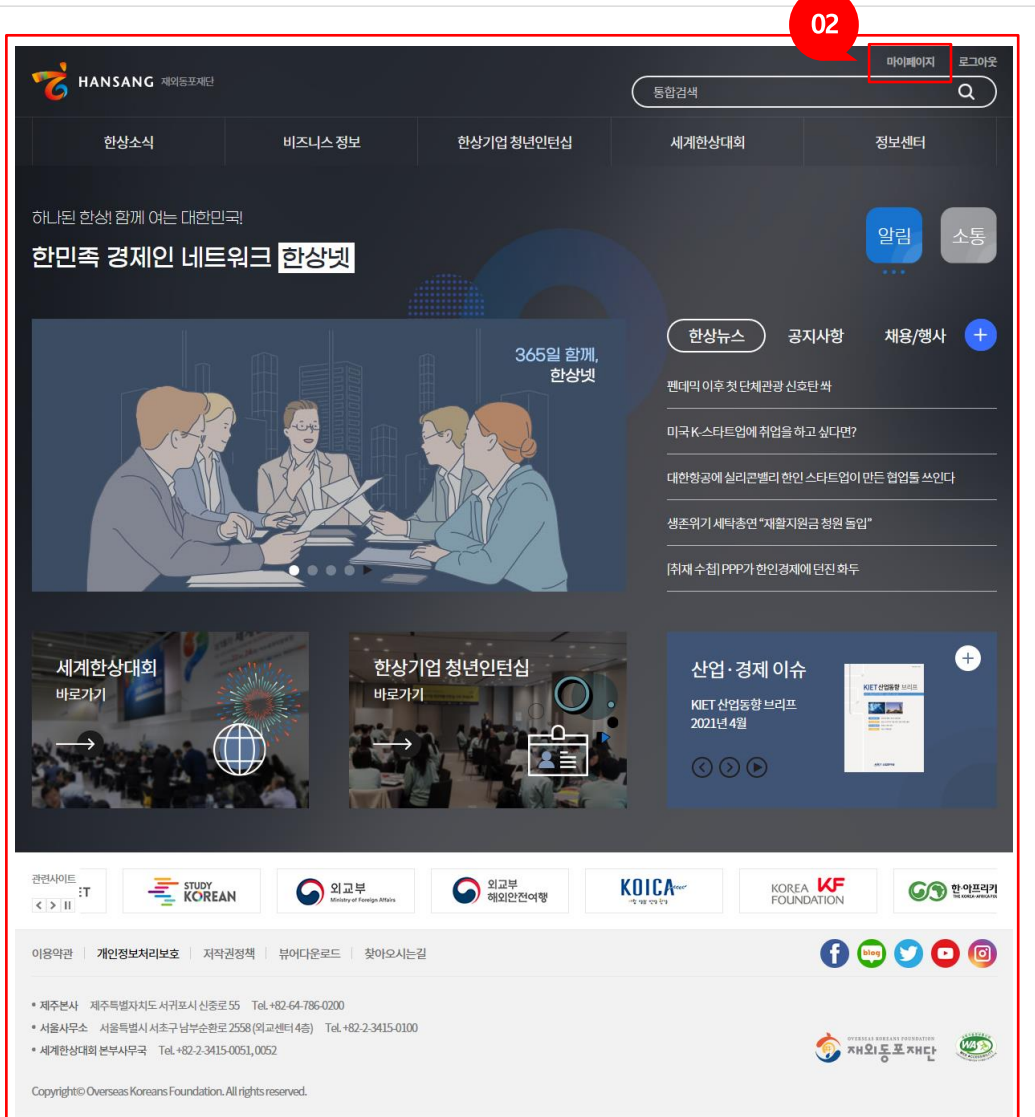

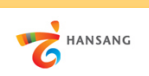

**Ⅰ. 준비하기**

**3) 기업정보 등록**

인턴채용기업 신청하기 이전 "기업정보"와 "담당자정보"가 등록되어야 합니다. 인턴십 지원자가 보는 정보이므로 실제 정보를 빠짐없이 입력합니다.

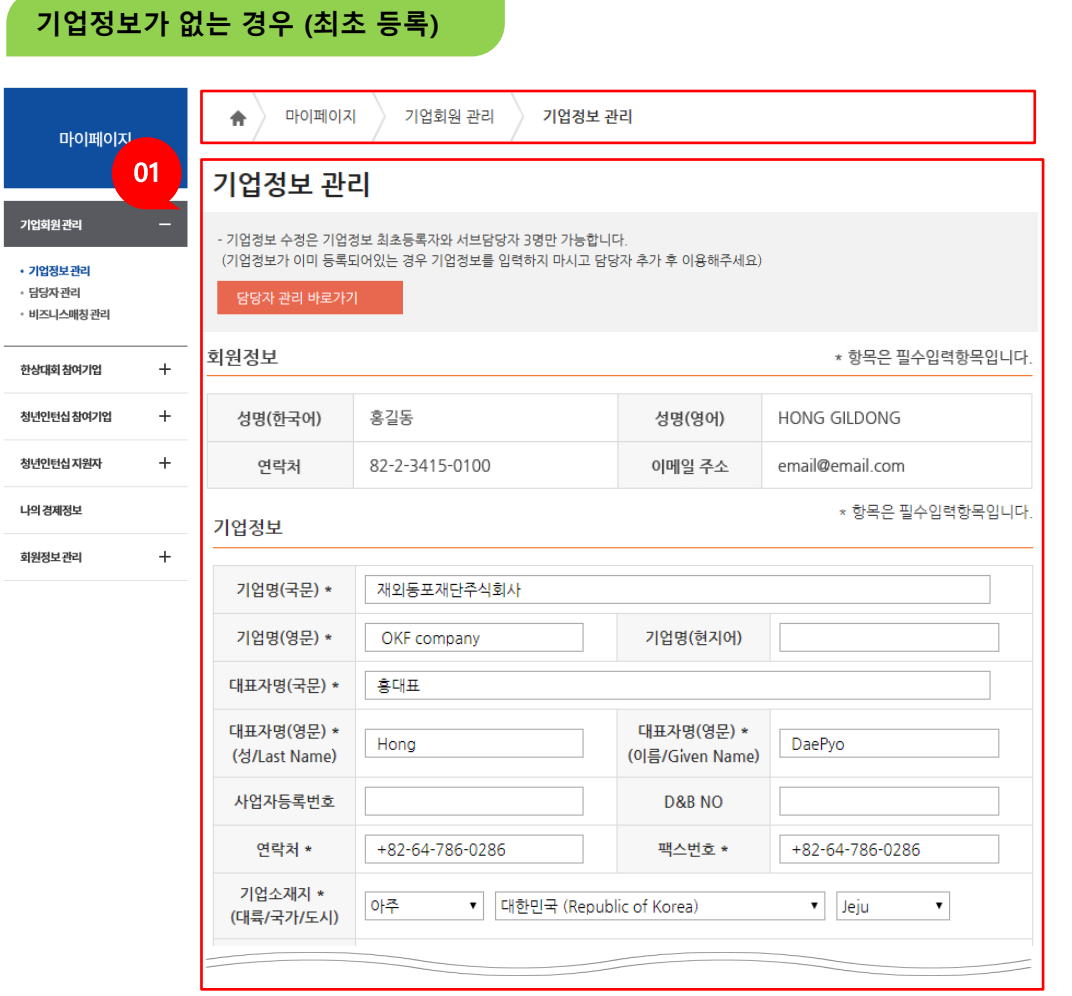

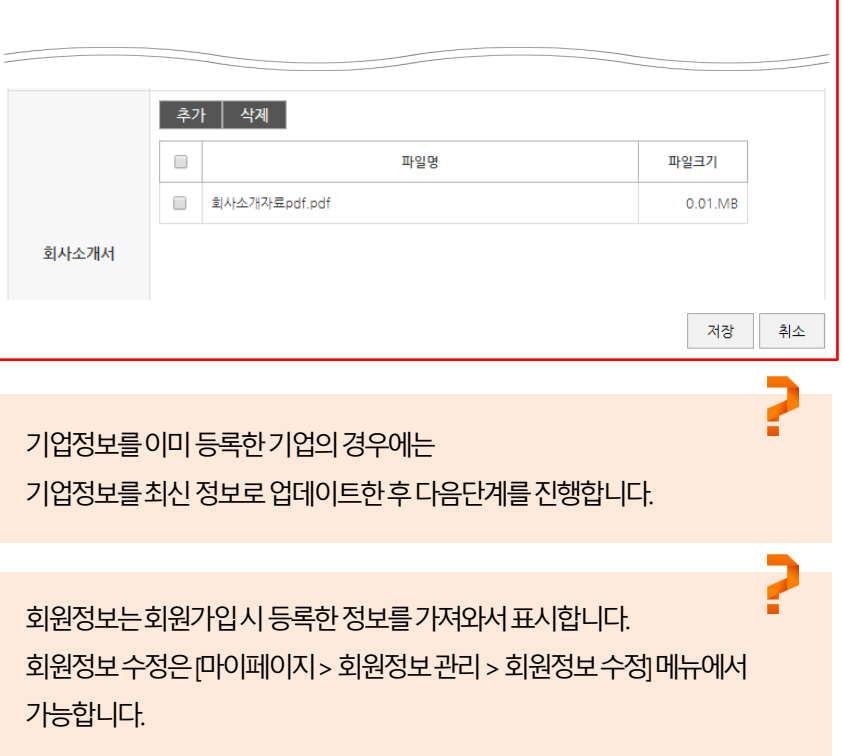

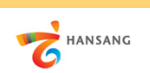

 $\overline{\mathbf{c}}$ 

## **Ⅰ. 준비하기**

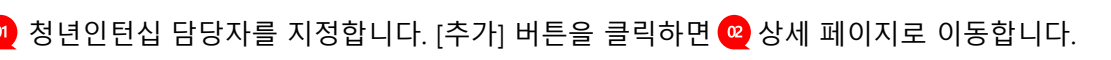

**4) 청년인턴십 담당자 지정**

마이페이지

기업회원관리

• 기업정보관리

• 담당자관리

• 비즈니스매칭관리

한상대회참여기업

청년인턴십 참여기업

청년인턴십 지원자

나의경제정보

회원정보관리

 $+$ 

 $+$ 

 $+$ 

 $+$ 

소속 영업담당자/

한상대회 청년인턴담당자  $\Box$ 

 $\checkmark$ 

개인 검색 마이페이지 기업회원 관리 담당자 관리  $\hat{\mathbf{n}}$ 03 개인 검색 담당자 관리 증 URL 1 0 G 인어선택 T 성명(한국어) 홍길동 아이디 검색 담당자는 3명까지 등록가능하며 기업정보를 최초 등록한 ID와 동일한 기능을 이용할 수 있습니다. 선택 성명 이메일 번호 아이디 - 비즈니스매칭 관리, 제품정보 관리, 채용신청 관리, 한상대회 신청관리 등 - 단, 담당자 관리는 기업정보를 최초 등록한 ID만 이용가능  $\overline{1}$ korea123 흥길동 korea123@hanmail.net | 선택 | · 한상넷 회원만 담당자로 지정 가능 (회원이 아닌 경우 회원가입 후 추가 가능)  $\overline{2}$ 흥길동 - 선택 galileo galileobabo@empal.com  $01$ 흥길동 - 선택 - $\overline{3}$ okbari 서브 담당자  $\overline{4}$ gildong 홍길동 gildong@naver.co.jp - 선택 - $5\overline{5}$ aaaaaa11 홍길동 hong@gildong.com - 선택 -청년인턴십 영업담당자/  $\Box$ 아이디 성명 이메일 등록일 한상대회 담당자  $6\overline{6}$ dlrudtlr 홍길동 skywk@dreamwiz.com - 선택 - $\Box$ hong119 홍길수 hong119@daum.net 2019.04.23  $\bullet$  $7\overline{ }$ honggildong1 홍길동 - 선택 - $\Box$ korea123 흥길동 korea123@hanmail ·· 2019.04.23  $\bullet$ │ 선택 – ↓  $\mathbf{R}$ honggildong2 홍길동2 abcd@abcd.com  $0<sup>2</sup>$ 서브 담당자 ★ 항목은 필수입력항목입니다  $|a|$ 성명 \* 홍길동 연락처 \* 010-1234-5678 이메일 \* hong@korea.com 재외동포재단사이트회원인경우에만담당자등록이가능합니다. 휴대폰(로밍폰) \* 010-1234-5678 (코리안넷한상넷 모두 가능) 직위 \* 과장

목록

저장

6 성명 옆의 돋보기 아이콘을 클릭하면 "개인회원 검색" 팝업창이 표시됩니다. 성명/아이디 검색을 통해 원하는 담당자를 추가하고 청년인턴담당자 체크 후 저장합니다.

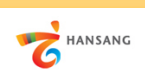

#### **Ⅱ. 청년인턴십 채용기업 지원 1) 지원하기 – 공고선택**

[한상기업 청년인턴십 > 청년인턴십 지원] 메뉴로 이동합니다.

◎ 청년인턴십 지원 공고 목록 화면에서 참여를 원하는 공고를 선택합니다.

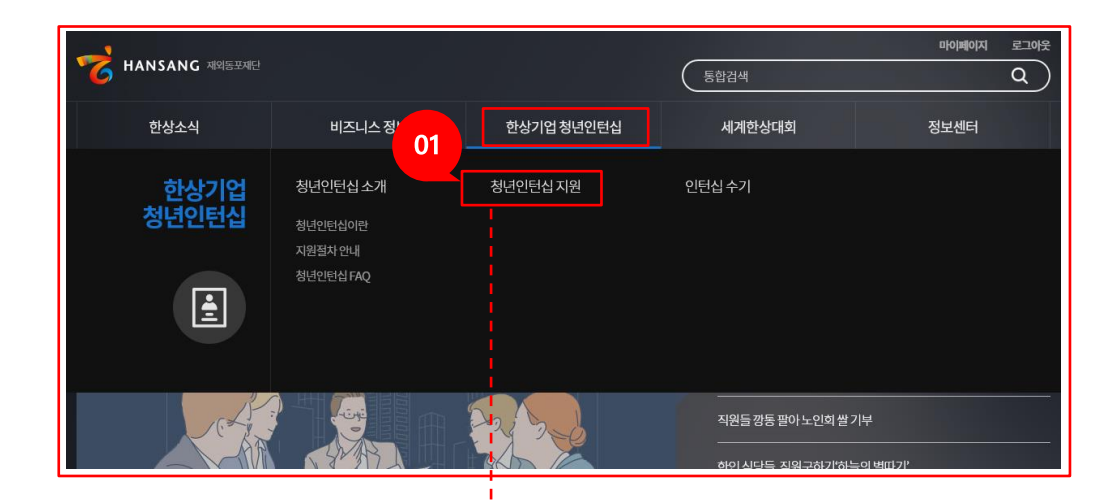

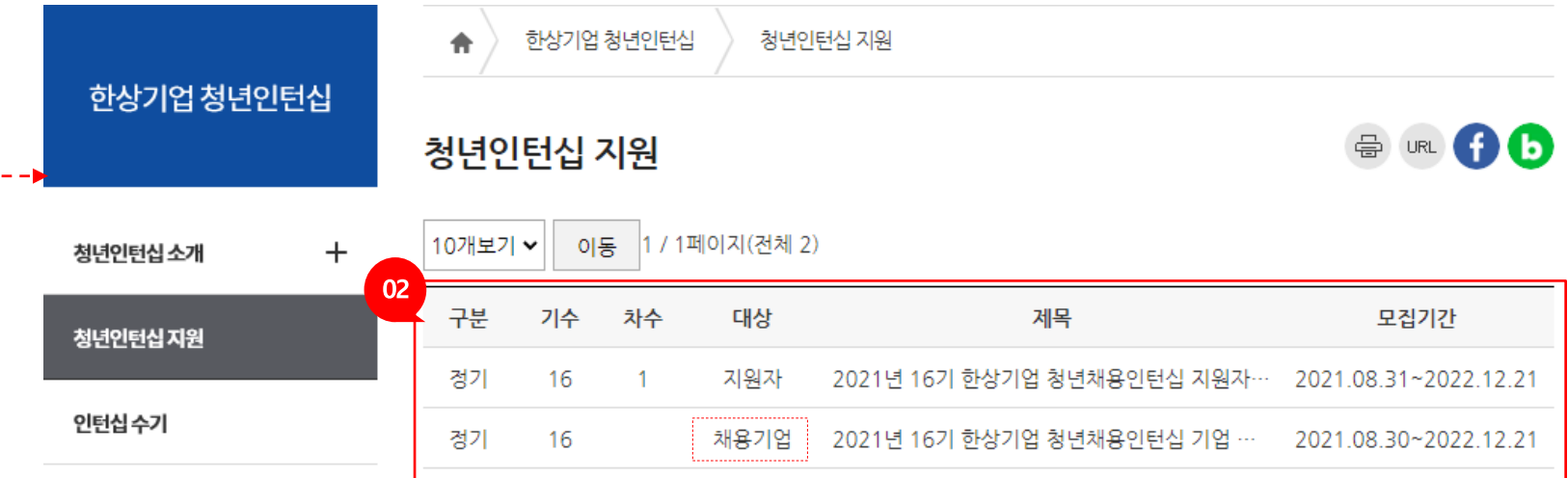

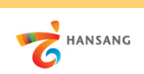

#### **Ⅱ. 청년인턴십 채용기업 지원 2) 지원하기 – 기업정보**

기업정보는 지원 자격 여부와 개인정보 수집 및 이용동의에 확인 및 동의 체크를 하셔야 합니다.

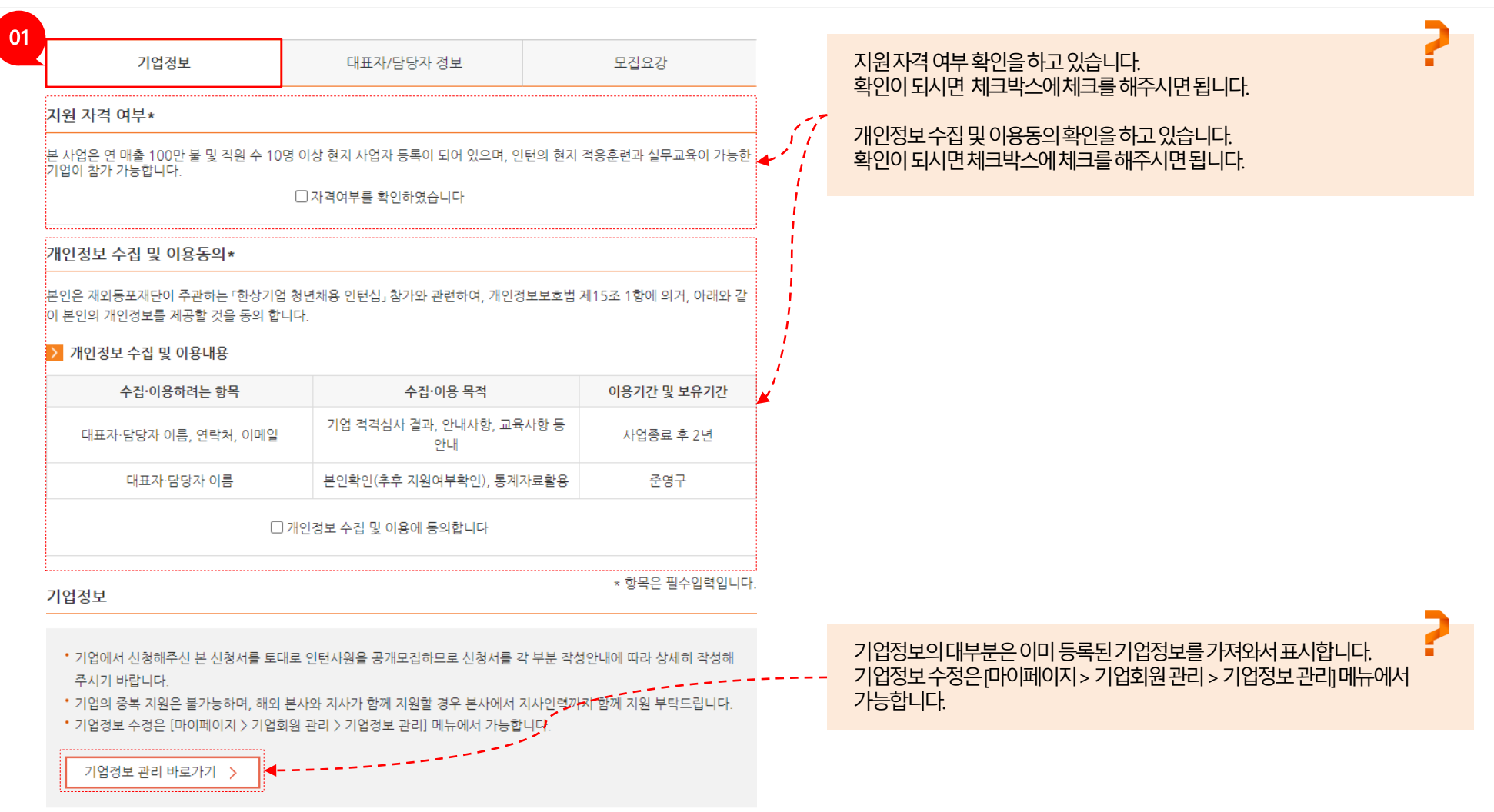

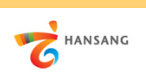

#### **Ⅱ. 청년인턴십 채용기업 지원 2) 지원하기 – 기업정보**

기업정보를 입력합니다. 기업명, 기업소재지, 기업정보 등의 정보를 빠짐없이 입력합니다. (상시 근로자가 10명 미만인 경우 인턴채용기업으로 지원할 수 없습니다)

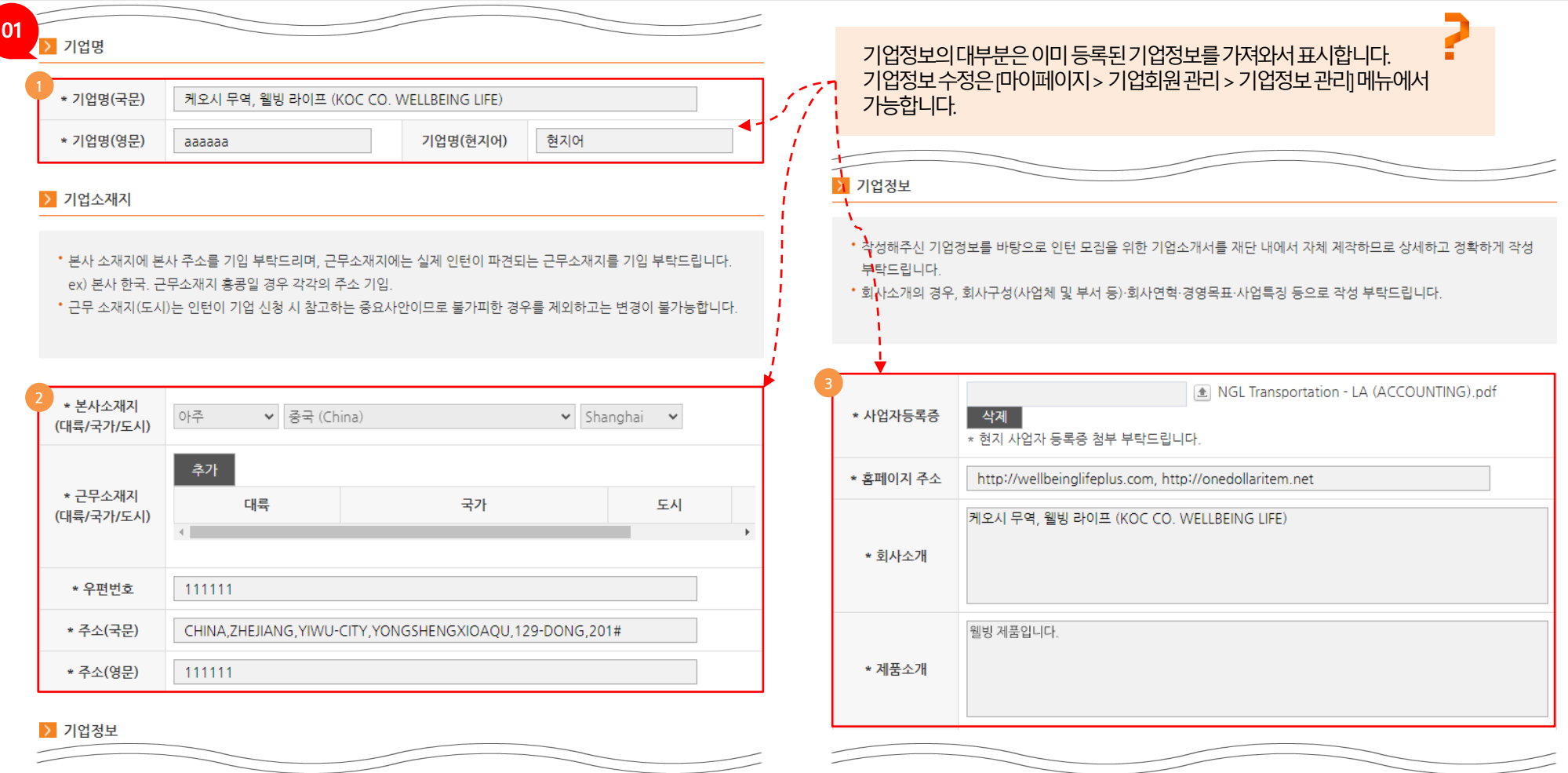

**3** 기업정보(사업자등록증 첨부, 홈페이지 주소, 회사소개, 제품소개)를 입력합니다.

기업명(기업명(국문)(영문), 기업명(현지어))을 입력합니다.

기업소재지(본사소재지, 근무소재지, 우편번호, 주소(국문)(영문)를 입력합니다. **2**

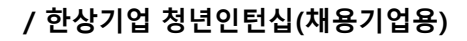

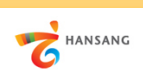

#### **Ⅱ. 청년인턴십 채용기업 지원 2) 지원하기 – 기업정보**

기업정보를 입력합니다. 기업명, 기업소재지, 기업정보 등의 정보를 빠짐없이 입력합니다. (상시 근로자가 10명 미만인 경우 인턴채용기업으로 지원할 수 없습니다)

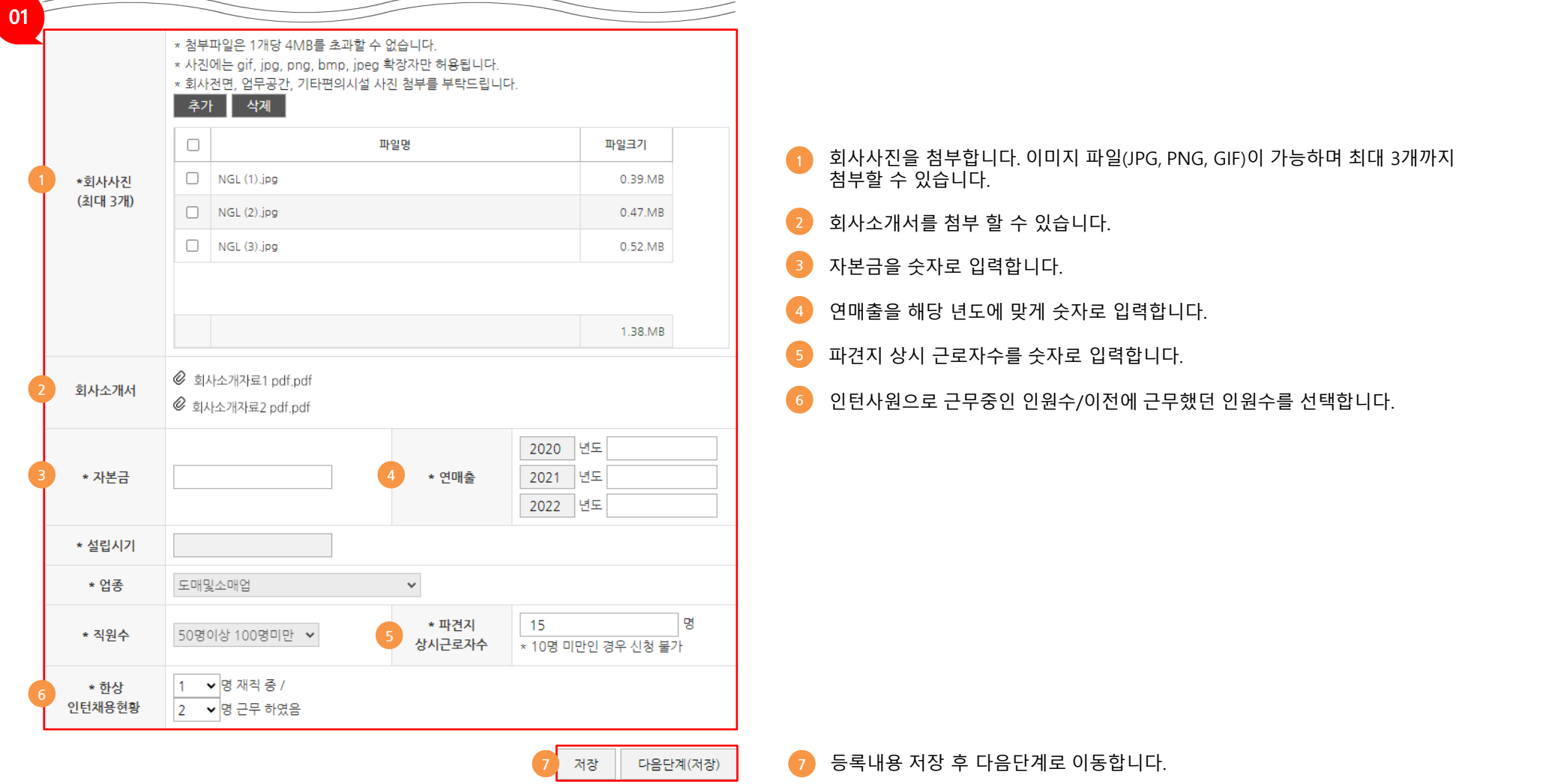

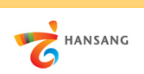

#### **Ⅱ. 청년인턴십 채용기업 지원 3) 지원하기 – 대표자/담당자 정보**

대표자/담당자 정보를 추가 입력합니다.

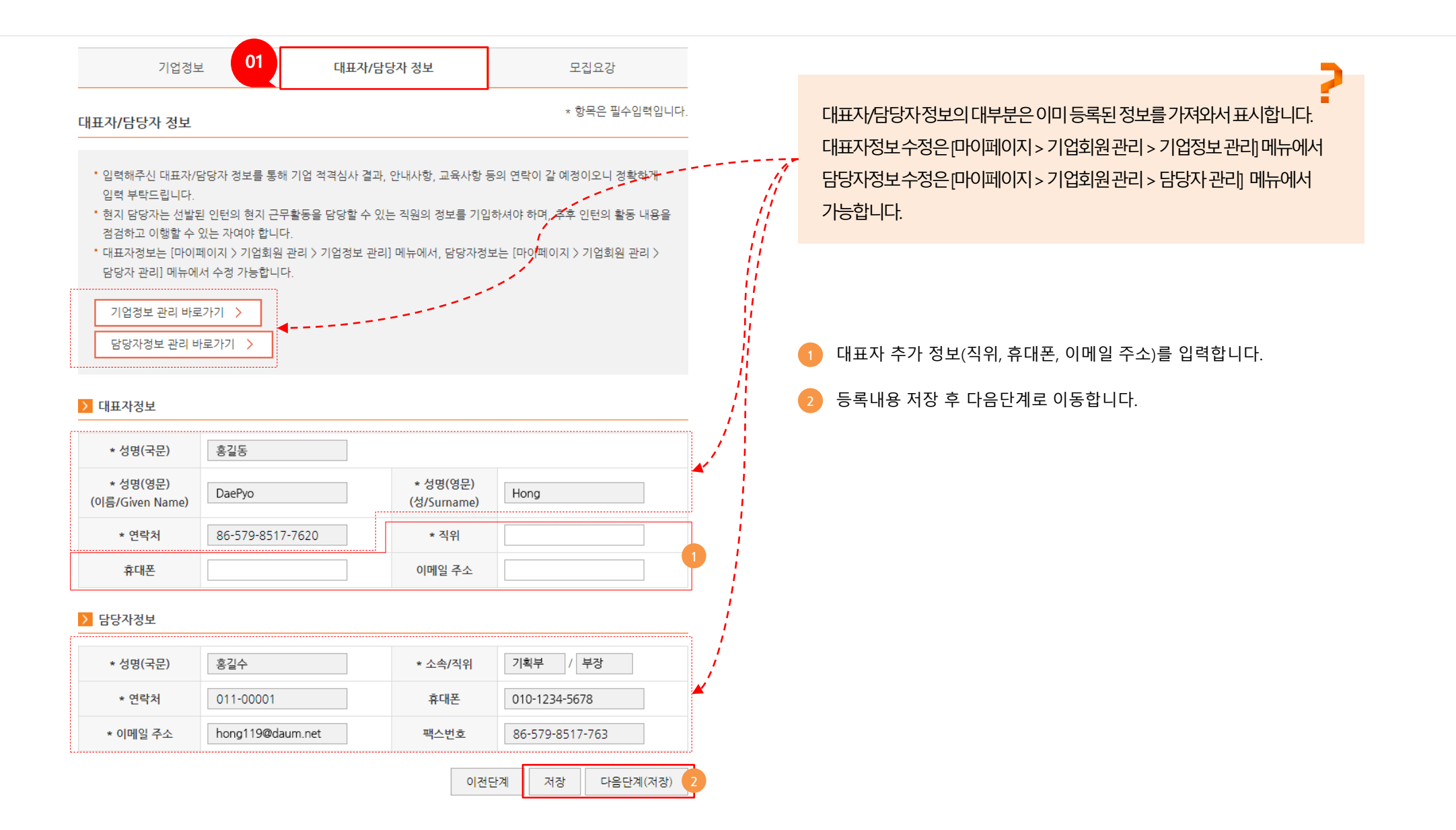

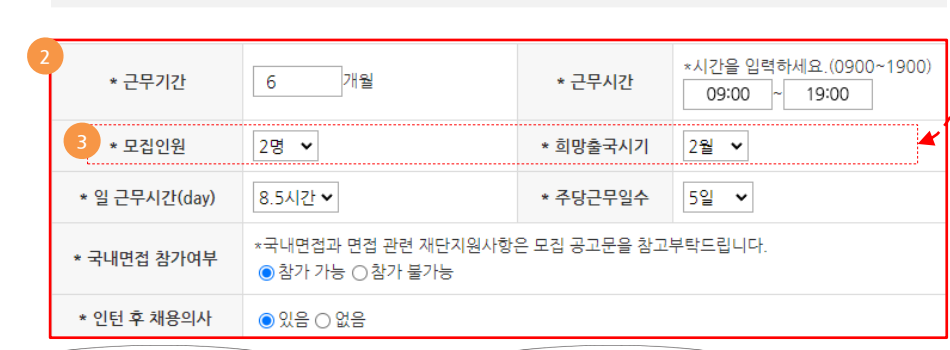

- 희망출국시기는 지원 기수 파견 일정 내 기재 부탁드리며, 선발 일정에 따라 출국시기는 변동될 수 있습니다.
- 일 근무시간과 주당근무일수는 파견국가의 법정노동시간 내 기재 부탁드립니다.
- ex) 상시근로자 10명 이상 20명 미만: 1명, 상시근로자 20명 이상 30명 미만: 2명 모집가능
- 실제 인턴이 근무하는 본사(혹은 지사)의 상시 근로자의 수의 10% 이내 모집인원 지원이 가능하며, 실제 모집인원은 재 단 검토 후 확정될 예정입니다.

#### > 근무요건

> 업무분야

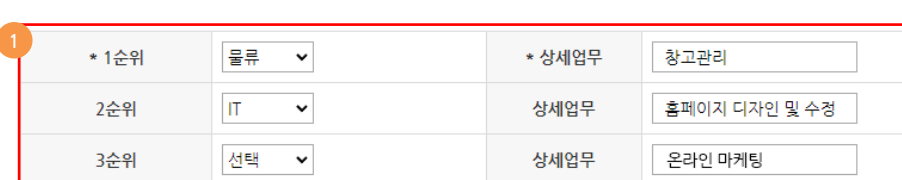

- 업무는 사무직이 기본이 되어야 하며, 서빙·창고관리·라벨작업 등 단순 노무는 불가능합니다.
- 
- 업무분야를 선택하신 후 상세업무를 기재 부탁드립니다
- 
- 
- 
- 
- 
- 
- 
- 
- 
- 
- 

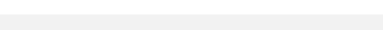

- 
- 
- 
- 
- 

기업정보

**Ⅱ. 청년인턴십 채용기업 지원**

**4) 지원하기 – 모집요강**

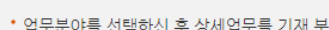

- 
- 
- -

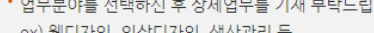

ex) 웹디자인, 의상디자인, 생산관리 등

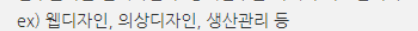

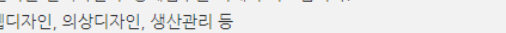

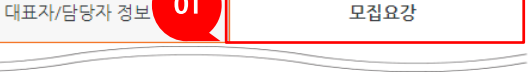

모집요강 정보를 입력합니다. 인턴십 지원자가 보는 정보이므로 실제 정보를 빠짐없이 입력합니다.

 $01$ 

인턴기업지원자가기업정보를볼때 "모집인원" 항목은볼수없습니다.

- **1** 업무분야를 입력합니다. (1순위/상세업무 필수 입력)
- 
- 
- 
- **2** 근무기간을 숫자로 입력합니다.
- 
- 근무시간을 예시와 같이 숫자로 입력합니다.
- 일근무시간, 주당근무시간을 선택합니다.
- (정확하지 않은 경우 가장 비슷한 시간을 선택합니다.
- 인턴면접 참가여부 : 한국에서 진행되는 면접에 참여여부를 선택합니다.
- 참가할 수 없는 경우 유선면접으로 대체 가능합니다.
- 인턴 후 채용의사가 있는지 선택합니다.

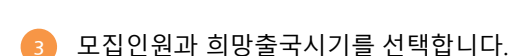

**/ 한상기업 청년인턴십(채용기업용)**

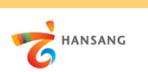

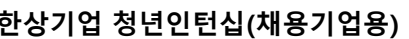

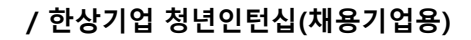

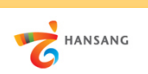

#### **Ⅱ. 청년인턴십 채용기업 지원 4) 지원하기 – 모집요강**

모집요강 정보를 입력합니다. 인턴십 지원자가 보는 정보이므로 실제 정보를 빠짐없이 입력합니다. [미리보기] 버튼을 클릭하여 작성내용을 확인할 수 있으며, [제출하기] 버튼을 클릭하여 지원을 완료합니다.

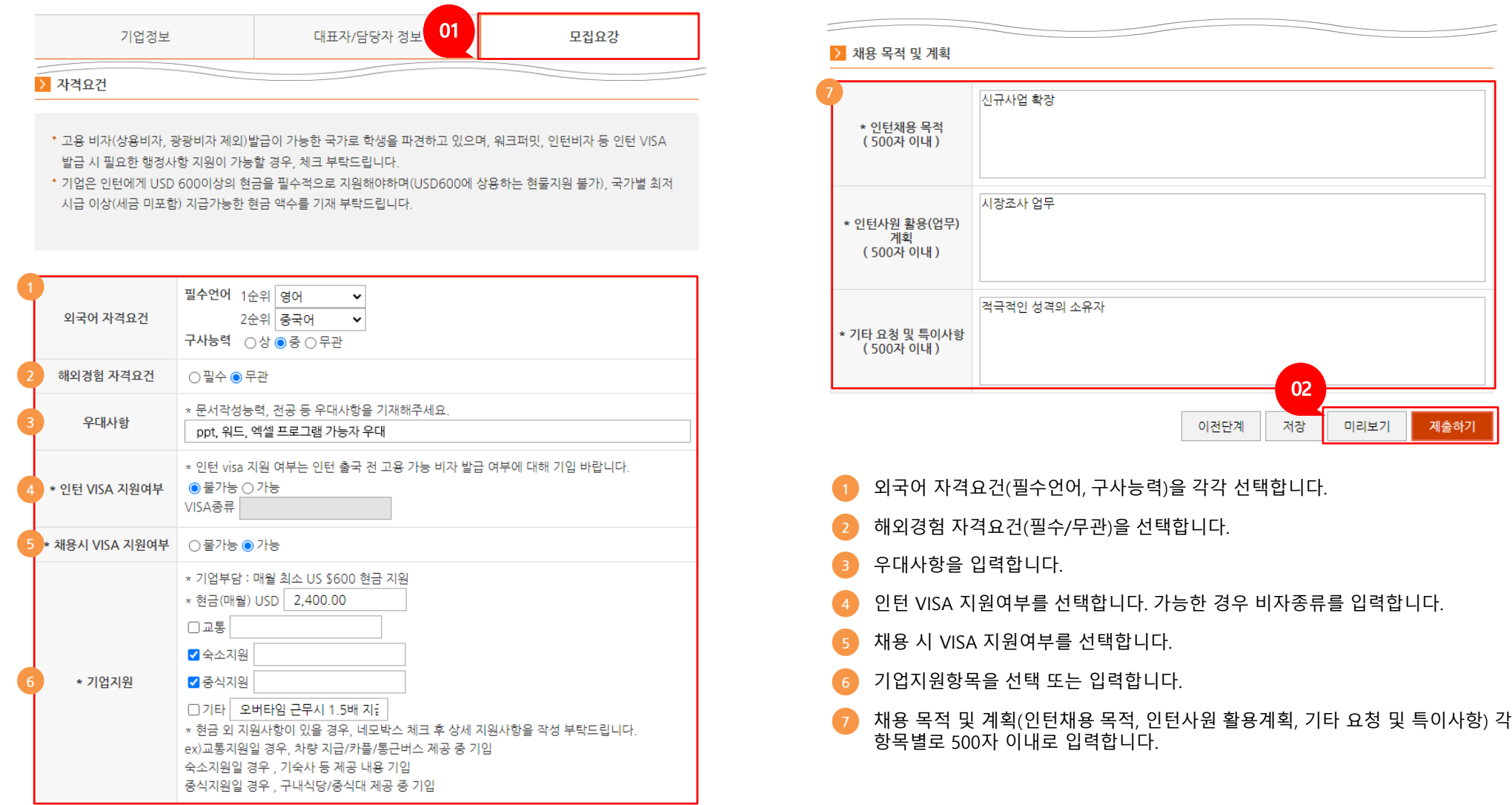